## How to add a new product version

| Version History     | 1 |
|---------------------|---|
| 1. ADD VERSION FLAG | 2 |
| 2. ADD FILE         | 3 |

## VERSION HISTORY

| Revision | Date       | Author     | Comments                                                                                                    |
|----------|------------|------------|----------------------------------------------------------------------------------------------------|
| 1.0.0    | 2013-12-01 | Will JIANG | Coming                                                                                                    |
| 1.1.0    | 2014-01-24 | Will JIANG | Updated the pictures, published to <u>http://</u><br><u>support.nexpcb.com/hc/en-us/articles/</u><br>201332816-How-to-add-a-new-product-version |
|          |            |            |                                                                                                    |

Online html Version : http://support.nexpcb.com/hc/en-us/articles/201332816-How-to-add-a-new-product-version

## 1. Add Version Flag

After login the WO system. Click List Product at the left-side-menu.

Select the specific Product, which your want to add a new version on.

| NEXPCB<br>WORK ORDERS      |                         |
|----------------------------|-------------------------|
| HOME                       | HOME   List Products    |
| 🗮 Work Orders              | Quick search Search     |
| E Product                  | Add Product             |
| Add Product                | Description             |
| List Product Product Group | New Board               |
| i loudet eloup             | p1                      |
| E Shipment                 | opto                    |
| 🗮 Admin                    | ATMmotor                |
|                            | ATMmotherboard          |
|                            | ZK-JPB                  |
|                            | ZK-JDQ                  |
|                            | Previous Page Next Page |
|                            |                         |

In the Product Version Block, you could input necessary information, then click "Add the version flag"

| Work Orders   | 🛠 Product Descr | ription                                         |
|---------------|-----------------|-------------------------------------------------|
| Product       | Description     | New Board                                       |
| Add Product   | Product group   | Open HW Boards 🔹                                |
| List Product  |                 |                                                 |
| Product Group | Comments        | A Normal text 👻 🛛 Bold                          |
| Shipment      |                 | more tips                                       |
| Admin         |                 |                                                 |
|               | Version         | o Work Orders                                   |
|               |                 |                                                 |
|               | Comment         | A Normal text 🕶 🛛 Bold                          |
|               | Comment         | A Normal text - Bold<br>more tips about version |

## 2. Add File

After a new version flag was created, in the same page, you could add files in the "Product Attachments" block now as following:

- Choose File Type;
- Choose New Version;
- File Name;
- Add files from your local computer, please achieved them as zip if possible;

Please wait until coming "upload success!..." message, then Click "Add File".

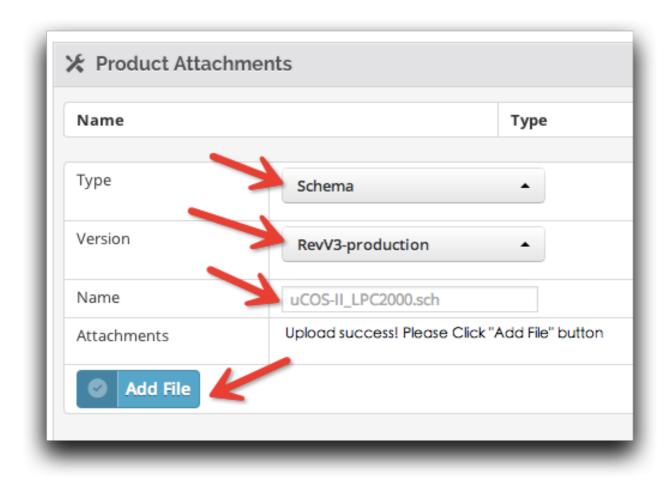

After finishing adding file, you could see the recent uploaded files are listed in "Product Attachments".

| Name            |          | Туре   |
|-----------------|----------|--------|
| uCOS-II_LPC2000 | lsch     | Schema |
| Туре            | Schema 🔺 |        |

Continual to add more files if necessary.